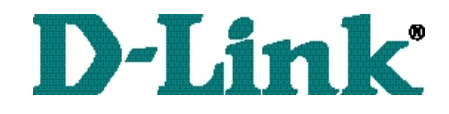

*DSL-504 ADSL Router Quick Install Guide*

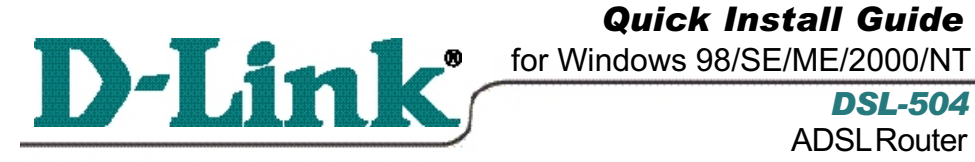

*\* Please refer to the Manual on the CD-ROM for more detailed information.*

*DSL-504*  **ADSL Router** 

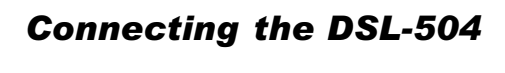

To setup the DSL-504, begin by connecting it to a power source.

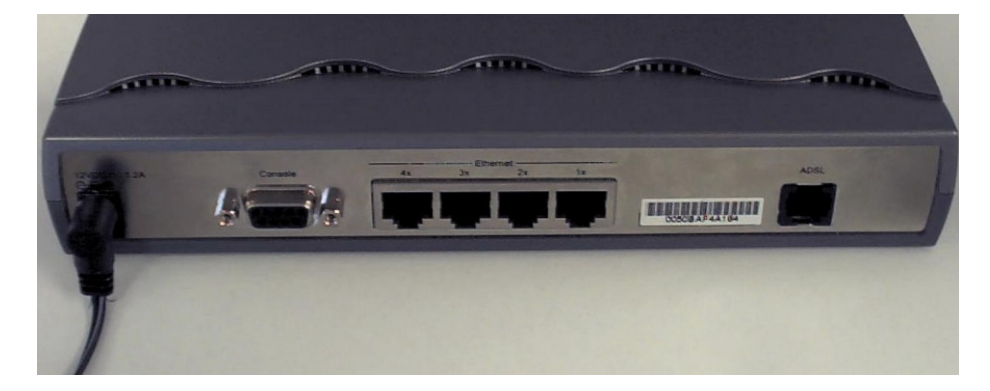

Once the unit power is on, connect one end of the included Ethernet cable to the DSL-504 sethernet port and connect the other end of the cable into the NIC which is installed in your computer.

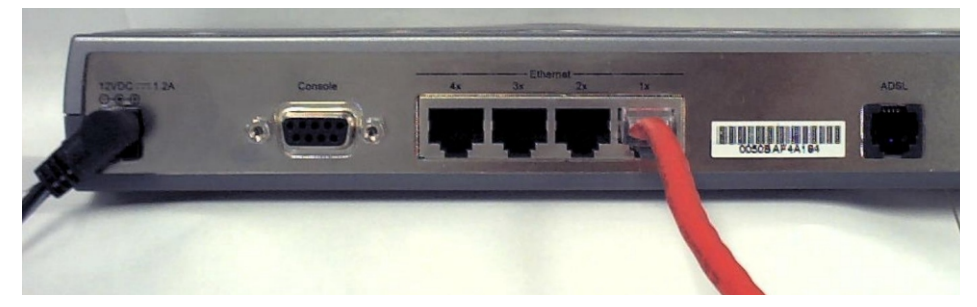

If the cable connection is good, a green LED on the front of the DSL-504 labeled Ethernet/Link will glow steadily.

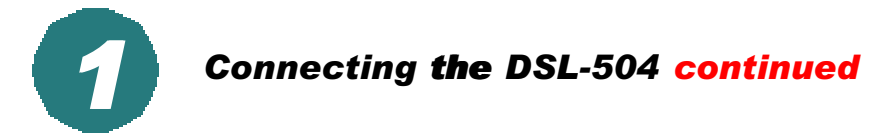

Now connect the phoneline cable from the DSL-504 to your phone jack.

*When you have completed all the connections, your DSL-504 will look like this:*

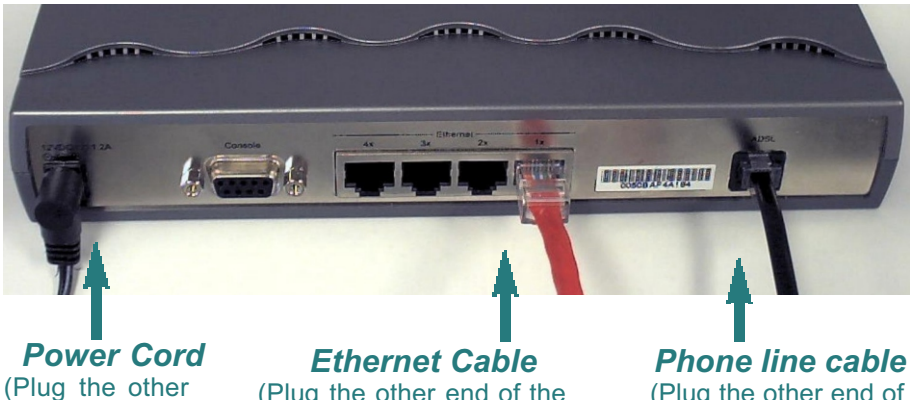

(Plug the other end of the power cord into the power outlet.)

(Plug the other end of the Ethernet cable into the Ethernet port on the NIC, which is installed in your computer.)

(Plug the other end of the phone line cable into the phone jack.)

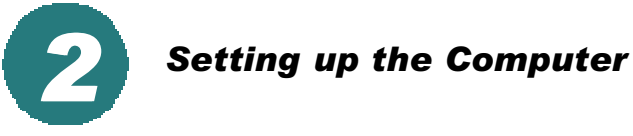

*Right-Click* the *Network Neighborhood* (Win 98/98SE) or *My Network Places* (Win ME/2000) icon on your desktop.

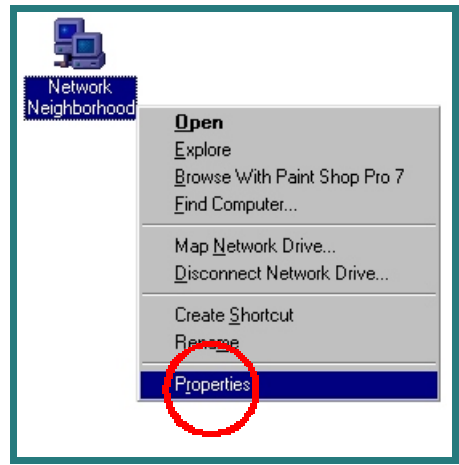

*Select Properties*

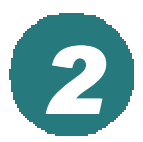

## *Setting up the Computer continued*

 $7x$ Highlight the line that Configuration | Identification | Access Control | reads *TCP/IP* and The following petwork components are installed:<br> **Example:** Client for Microsoft Networks<br> **Example:** TCP/IP<br>
File and printer sharing for Microsoft Network:<br>
File and printer sharing for Microsoft Network: points to your installed Ethernet NIC.  $Rg$ Add... ٠ Primary Network Logon:<br>Client for Microsoft Net Eile and Print Sharing... Description<br>TCP/IP is the protocol you use to *Click Properties*  $\overline{\phantom{a}}$  ok  $\Box$  Cancel **TCP/IP Pro**  $|7|X|$ At this screen, select Bindings | Advanced | NetBIOS<br>DNS Configuration | Gateway | WINS Configuration | PAddres the IP Address tab. An IP address can be automatically assigned to this computer.<br>If your network does not automatically assign IP addresses, ask<br>your network administrator for an address, and then type it in<br>the space below. Select *Obtain an IP Address Automatically.* C Dbtain an IP address automatically C Specify an IP address:  $\boxed{\phantom{a}}$ *Click OK*

You will be prompted to reboot in Win 98/98SE or ME, For Windows 2000, *Restart* your computer manually.

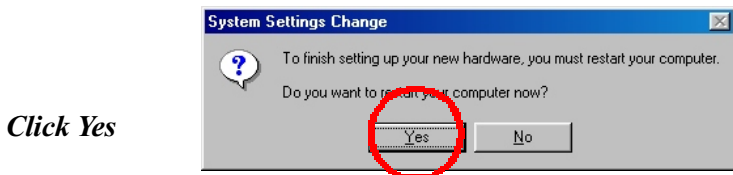

When your computer restarts, you will automatically receive an IP address from the DSL-504.

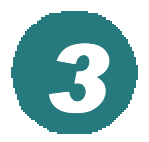

## *Accessing the DSL-504 Web Based 's Management*

The DSL-504 requires Internet Explorer 4.0 or higher, or Netscape Communicator 4.0 or higher.

Please open your Web Browser and enter this URL: *http://192.168.0.1* This will launch the DSL-504 sintegrated web-based management system.

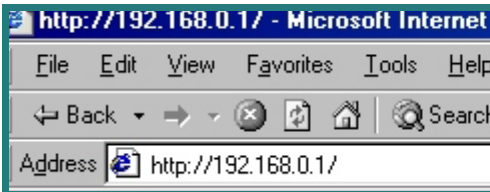

*Click* on *Login to the web-based management module.*

Login to the web-based management module

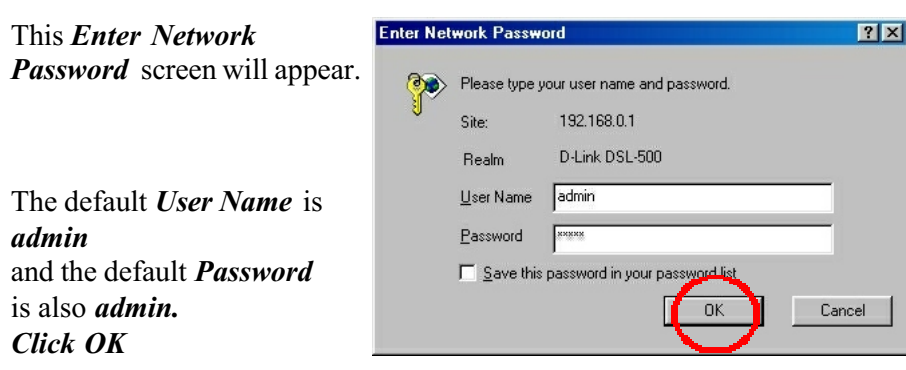

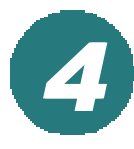

## *4 Configuring the DSL-504*

At this window, *Select PPPoE Configuration* in the left column. *Enter the Login User Name and Password*, provided to you by your Internet Service Provider. Authentication is set to detect automatically. If your current selection does not work, select *the other option whether it would be "pa p " or "c hap. Please contact your ISP for your correct authentication setting.* Please be certain that *enabled* is displayed in the *Connect On Demand* field. Make sure PVC settings are entered correctly: VPI: 0 VCI: *"35" Click OK*

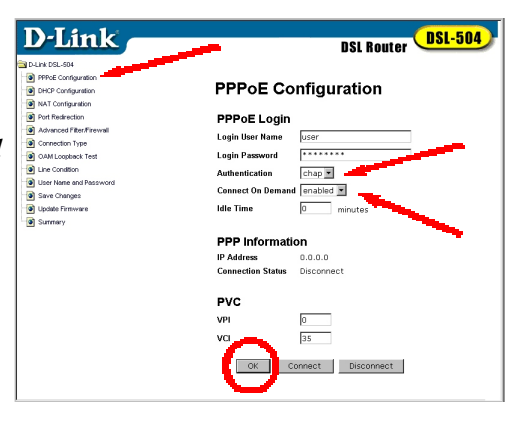

*Note: VPI9* and *VCI*: 5 settings are most common among DSL *providers. This will not work for others who have different VPI and VCI settings. Please contact your service provider for the correct VPI and VCI settings.*

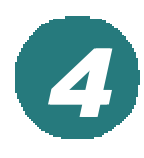

## *Configuring the DSL-504 continued*

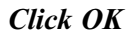

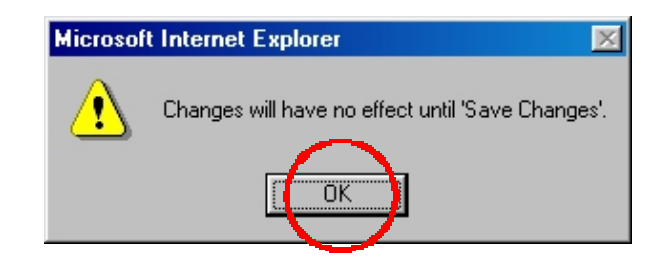

*Click* on *Save Changes* in the left column of the screen.

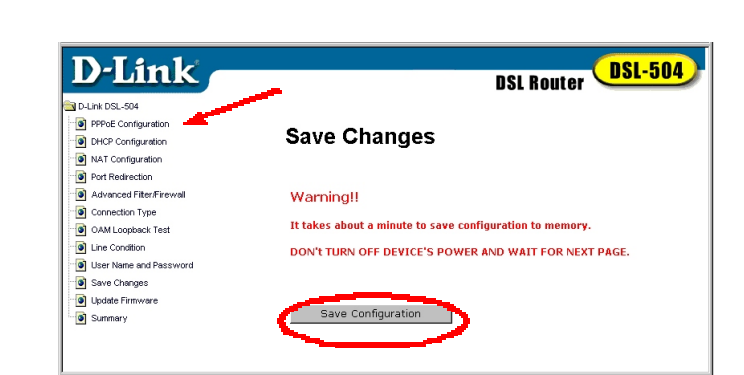

*Click* on *Save Configuration*

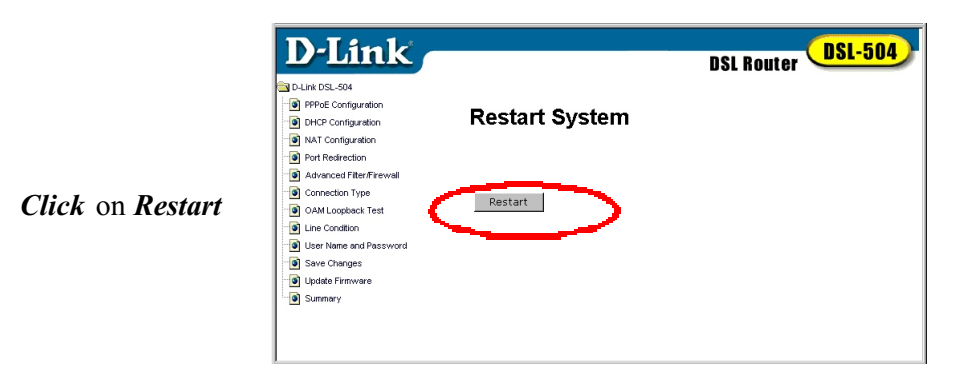

*Note: Do not manually restart the modem. It will automatically restart by itself. Once you are finished with your installation, you should be able to access the Internet.* 

*You have completed the installation of the DSL-504.*